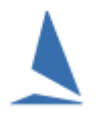

## **Prerequisites:**

A TES administrator login for the event.

## **Background:**

Keelboat TES is "boat based" in the sense that you enter a boat into an event As such, there is ONE and ONLY ONE Normal Point of contact for a boat - i.e. the person where the buck stop if the clubs is chasing payments, needs a mailing address etc. The boat has IRC cert, PHRF Certs insurance certs etc. attached to it.

To be a **secondary** contact associated with the boat you need to have been nominated by the **primary** contact.

## **Nomination Process:**

The **Primary** Contact logs in using the Sail Number and their own password, then add the other person as a "Series Contact".

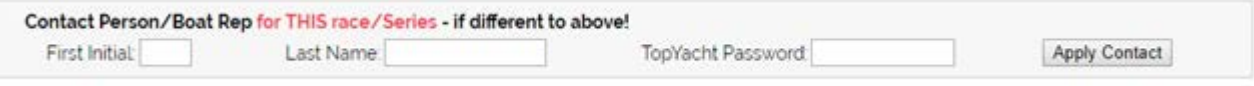

Routinely, a boat is entered using its sail number and the password of the owner OR associated person.

In the case of a **secondary** contact doing the entry, that person puts in the sail number and their **own** password not that of the owner/Primary Point of Contact.

This then brings up the entry thus...

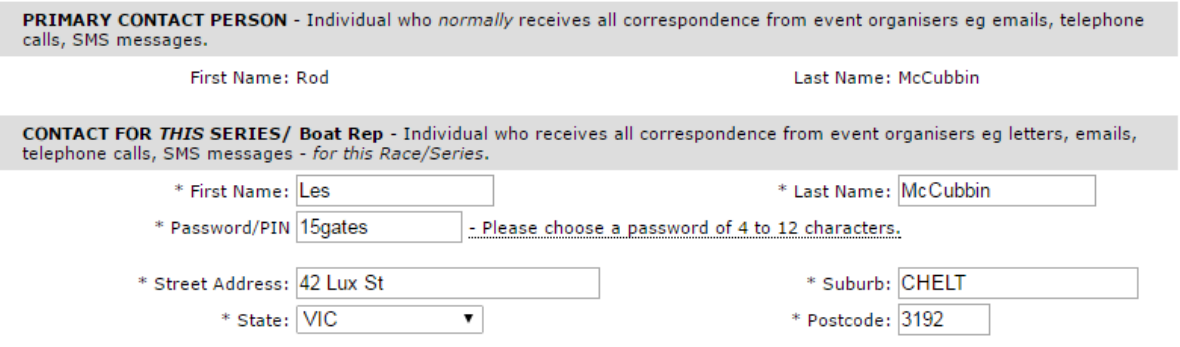

*The TES admin can add also an existing sailor in TES as an associated contact to a boat.*

**BUT**: -be warned- there is no "undo", so double check you get the correct person and the correct boat.

To do this use the Club Menu >> Dups screen

Search on person and boat then marry them.

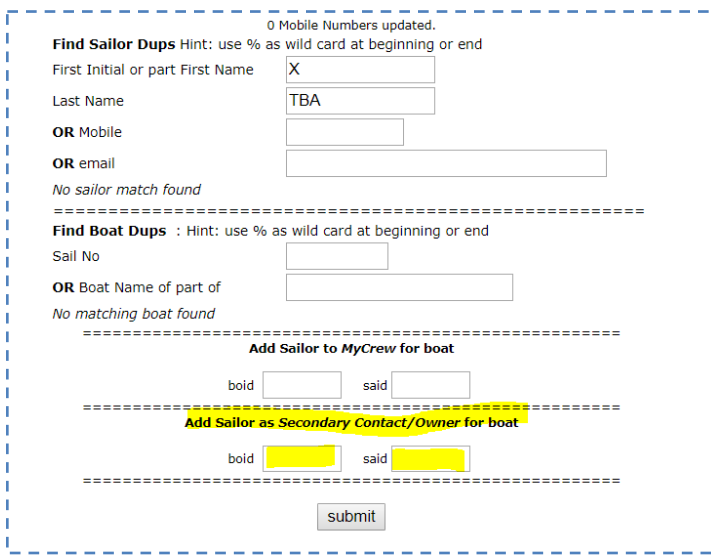

If the person does not exist then create them use the "update your personal profile" at the bottom of the even- entry page.

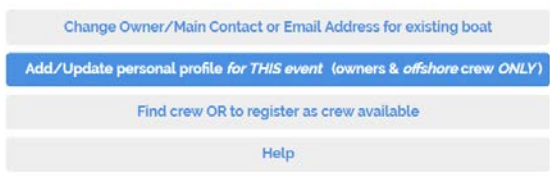

## **NOTE:**

After being added an associated person can enter an event and will appear everywhere to do with *that*  event. In this circumstance, the Normal Contact will appear in one place only and that is on the entry page as per the below.

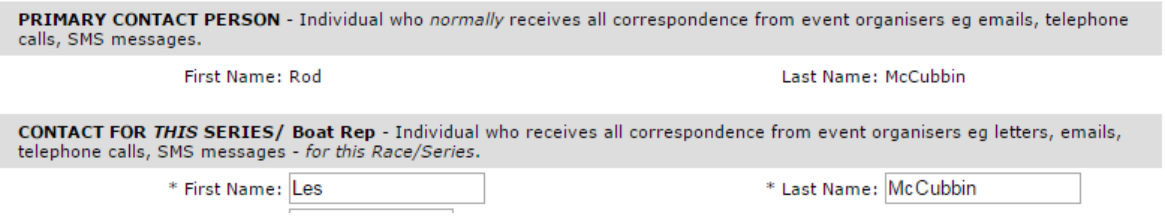